### INSTRUCTIVO DECLARACION JURADA TASA DE SEGURIDAD E HIGIENE POR INTERNET

1- Ingrese al portal [: http://portal.brown.gob.ar/login](http://portal.brown.gob.ar/login) con su CUIL y clave CIM

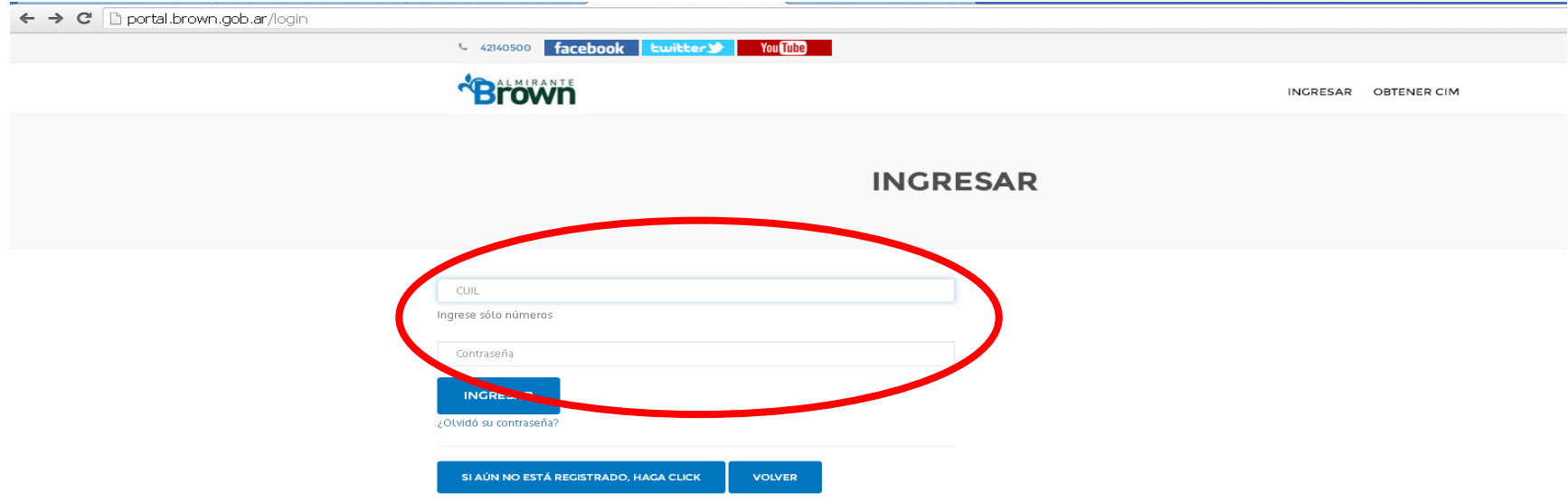

# 2- Ingresar en Declaración Jurada

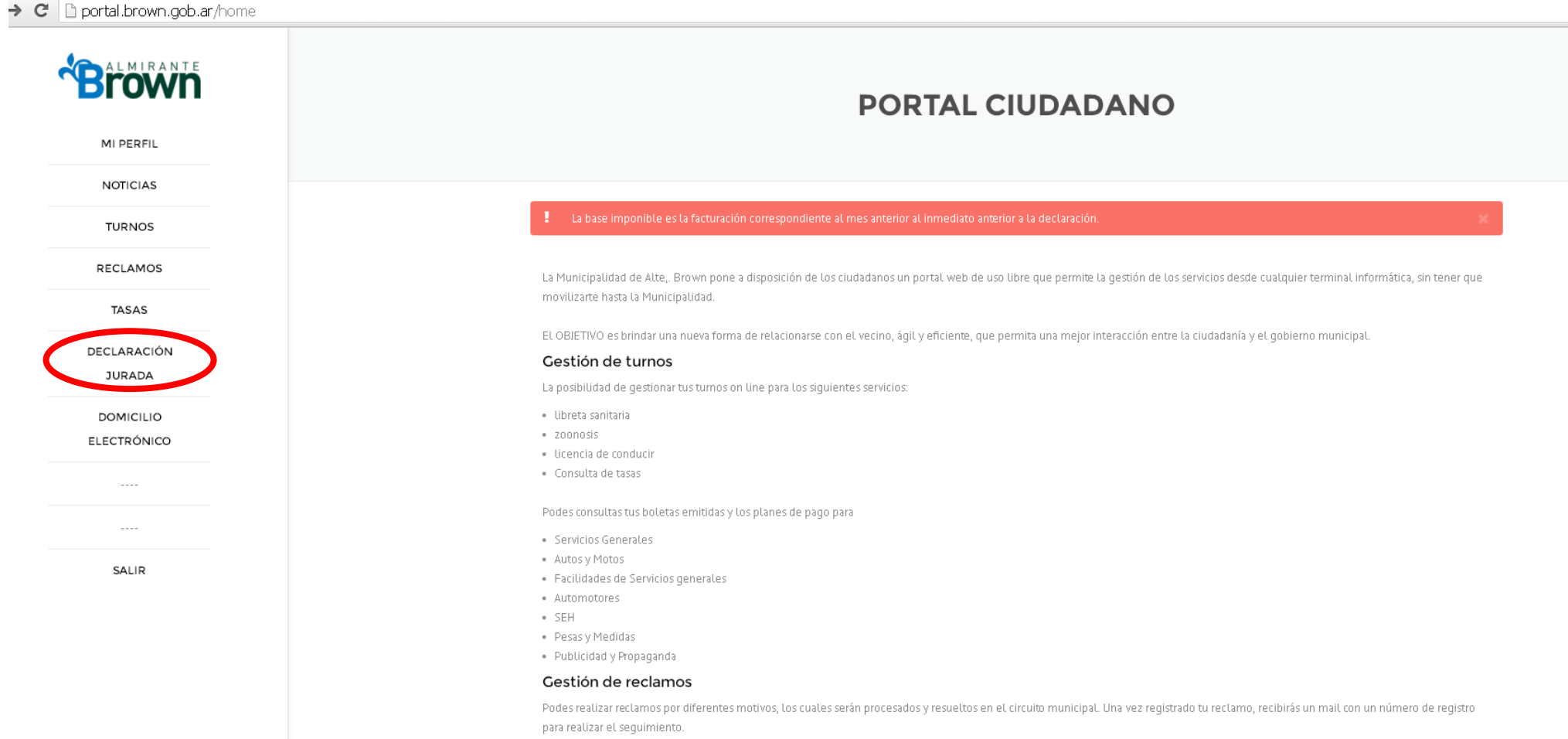

# 3- Presione el cuadrado que se encuentra a la izquierda del número de cuenta

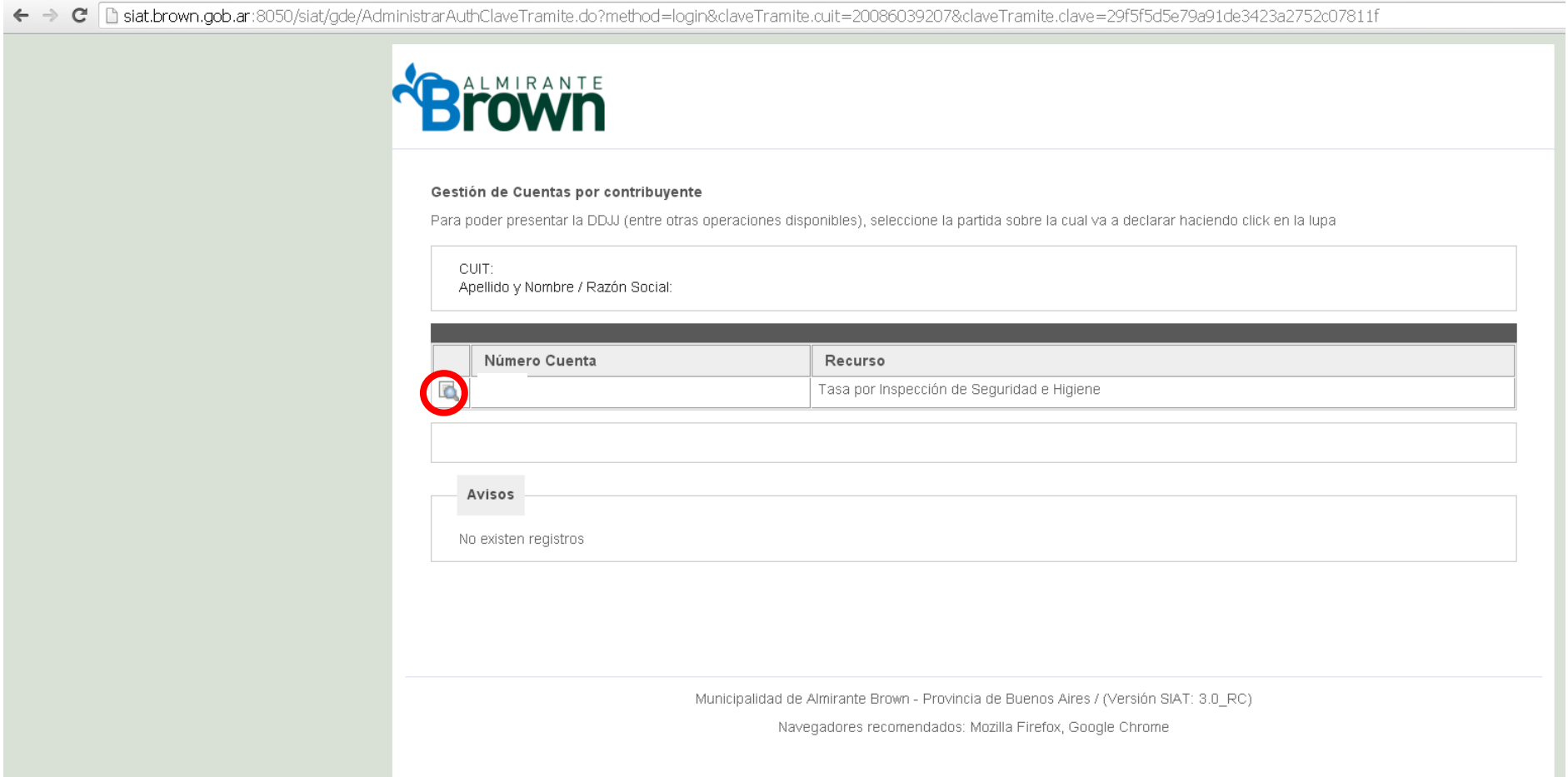

4- Seleccione haciendo click en la cuota que desea realizar la declaración jurada. En el caso que quiera realizar la cuota 01/2017 deberá hacer click donde está indicado. Luego presione Declaración Jurada.

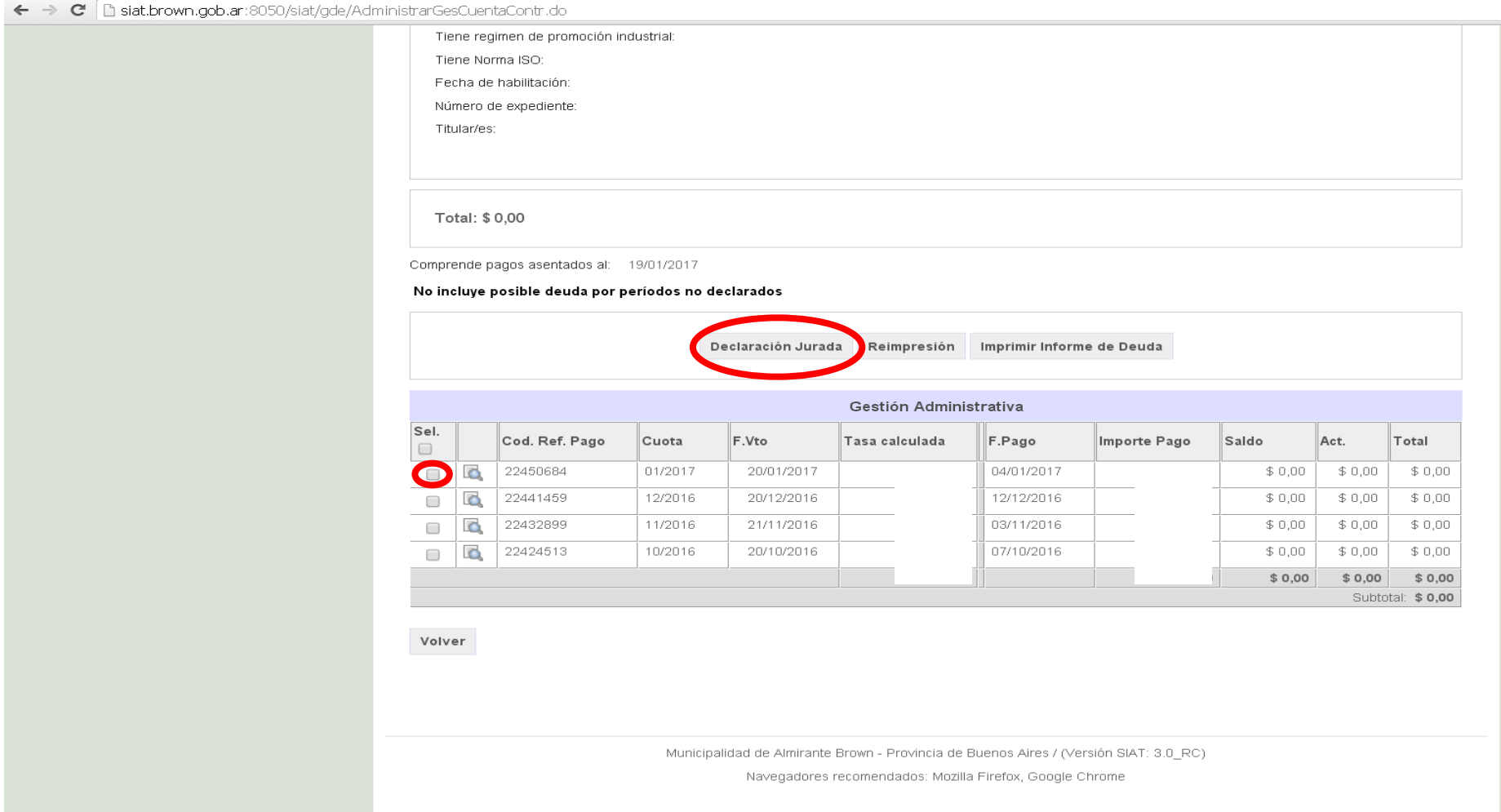

5- Ingrese en Base Imponible el monto a declarar (Recuerde que la base imponible de la cuota 01/2017 es la facturación de dos meses inmediatos anteriores. Entonces la cuota de Enero 2017 sería la facturación de Noviembre 2016).

En caso de tener empleados ingrese la cantidad y luego presione Preevaluar.

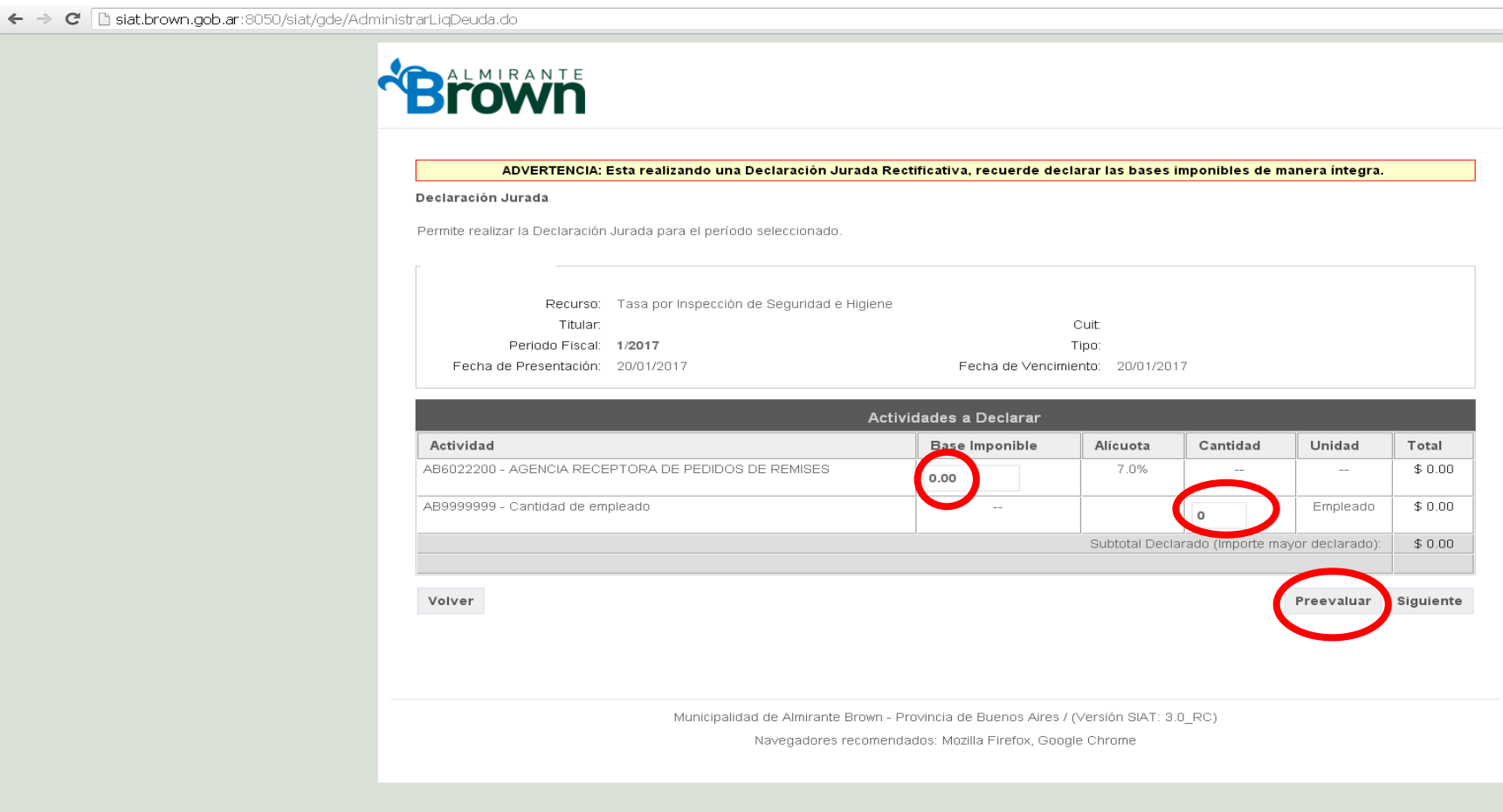

# 6- Figurarán los totales, presione siguiente.

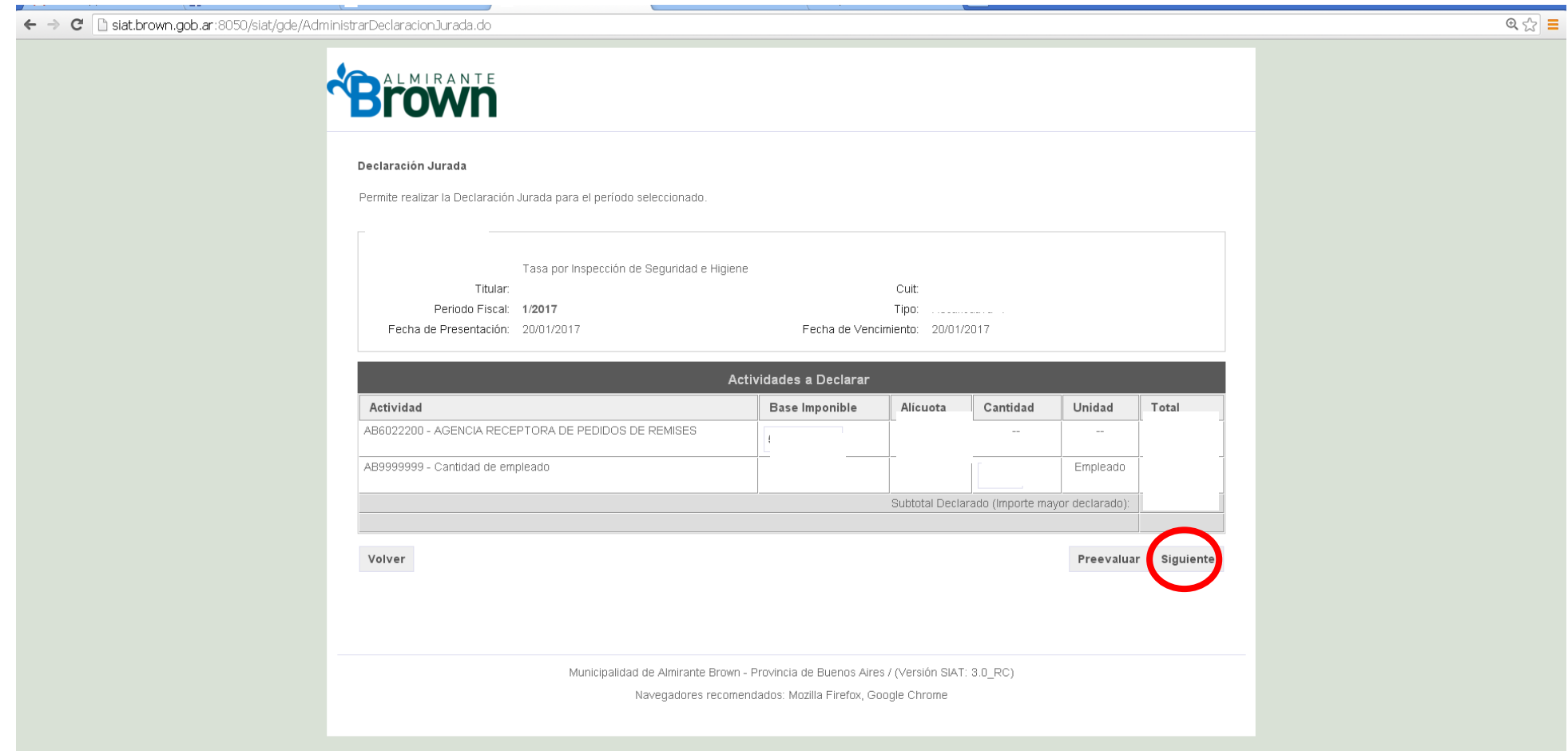

### 7- Presione confirmar. Luego le saltará un cartel en el margen superior el cual le indica que esta a punto de presentar la Declaración Jurada presione Aceptar.

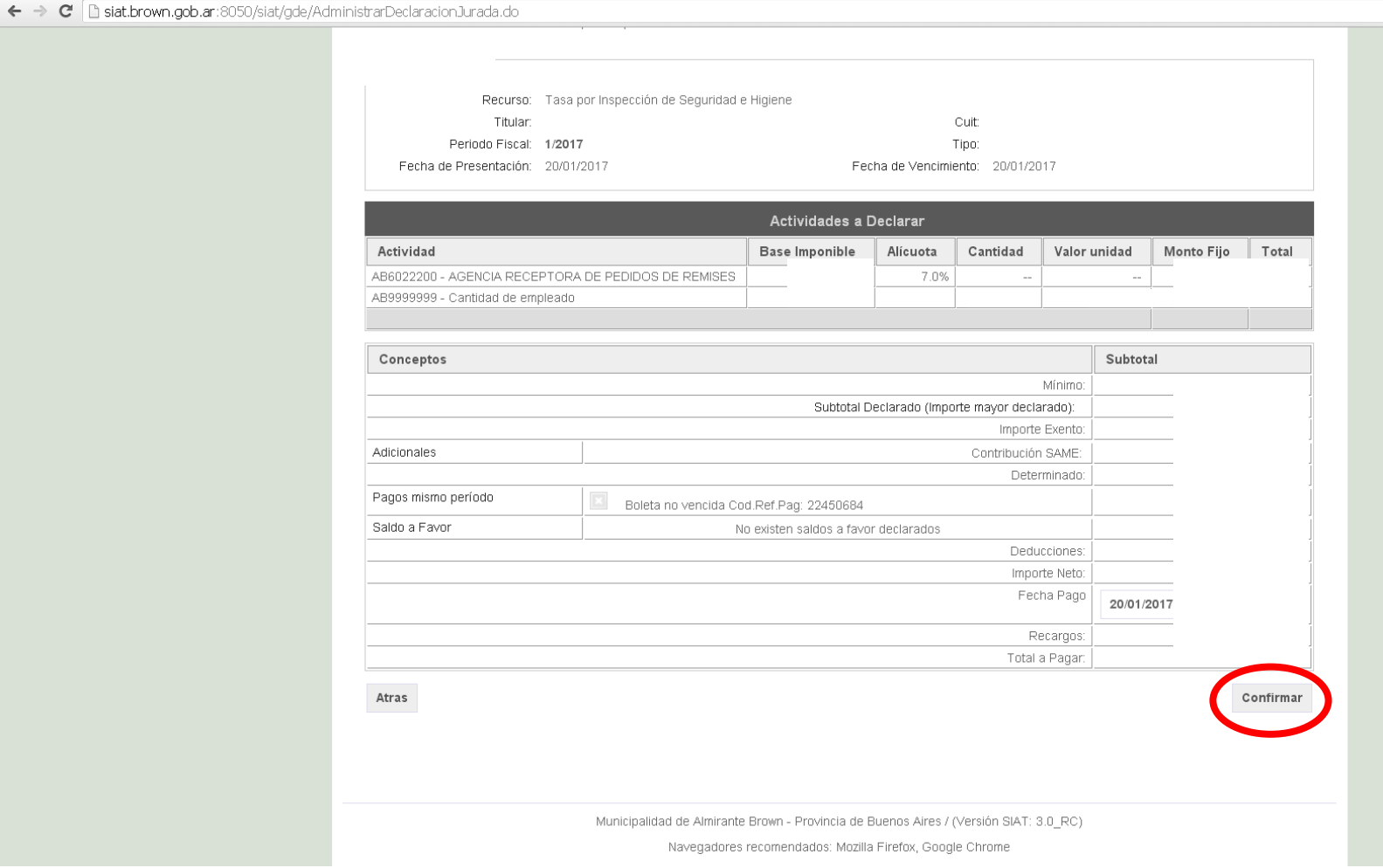

8- Finalmente tendrá opciones para imprimir la DDJJ y el pago de la misma.

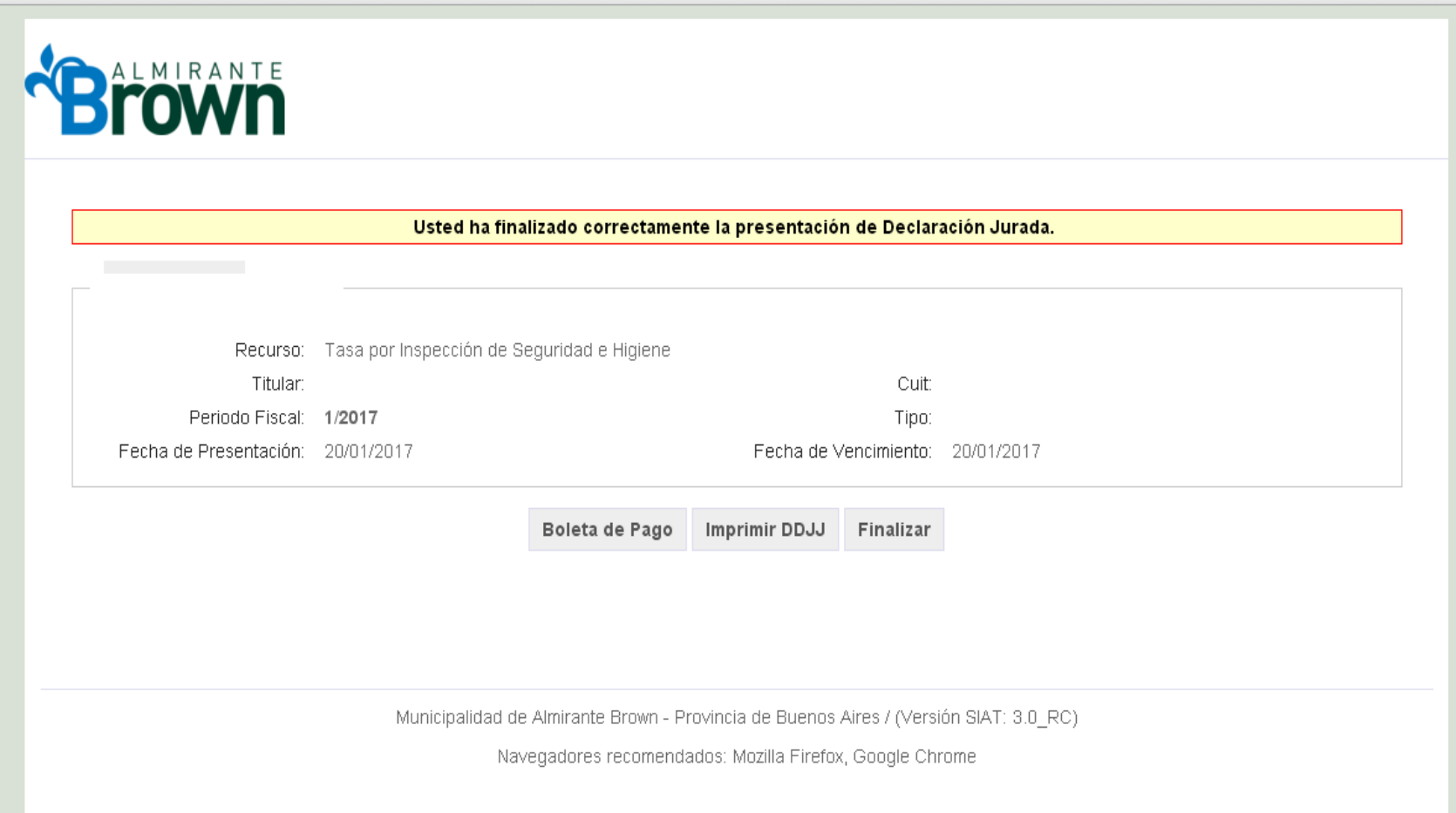